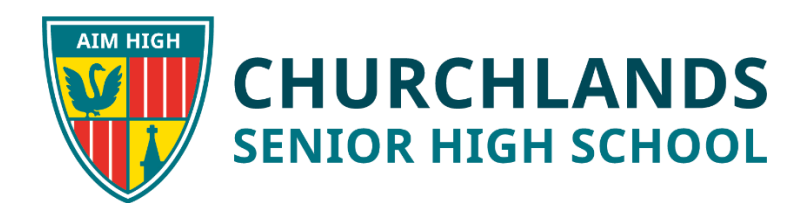

## Welcome to Subject Selection Online for Year 11 2022

## **SSO will be open on 23 July at 9am and close on 6 August at 1pm**

Student subject choices for Year 12 in 2021 will be done online again this year using SSO. This email will include the link to the SSO site and instructions for accessing and completing the process.

This email is being sent to the "residential family" only. This email address will be the only one registered for the student and will be used to login into SSO. We encourage parents/guardians to It is also recommended that parents/guardians complete the process online with their child by their side. That way, everyone will be informed and aware of choices made. We strongly recommend that any parents listed as "alternate family" are also consulted prior to finalising subject selections.

### **Important points to consider**

- 1. Subjects in Year 11 at Churchlands SHS are "year-long" courses and students requesting a change of subject must do so before the end of Week 4 Term One 2022. Changes after this week will be based on student achievement and must be processed by the advertised SCSA deadline which is before the end of Term 1. Students should choose wisely.
- 2. Subjects with low student demand are not guaranteed to run in 2022.
- 3. The 2022 timetable will be created and staffed based on student selections. Students who request a change of subject after the selection process, cannot be guaranteed their preferred subject.

#### **Prior to Accessing SSO**

- 1. Explore options for Year 11 from the [Year 11 Subject Selection Book](https://www.churchlands.wa.edu.au/assets/documents/Year-11-2022-Course-Selection-Book-FINAL.pdf) located on our website by selecting "Senior Secondary" from the Learning Tab.
- 2. Discuss the different options available using the "Year 10 Planning for Year 11, 2022" document provided to students.
- 3. Students are encouraged to also review the Course Outlines and Exams that can be found on the Student OneDrive to support their decision making.
- 4. Obtain or retrieve your USI Number. Information can be found on the [USI Information Sheet](https://www.churchlands.wa.edu.au/assets/documents/Senior-School-USI-Information-Sheet.pdf) also located on our website

#### **Accessing SSO**

- 1. Access the SSO site. You can do this from the Parent Quick Link on the school website or clicking on the following hyperlin[k SSO.](https://client.subjectselectiononline.com.au/admin/access)
- 2. Access will be gained by selecting the "Forgotten your Password" link.

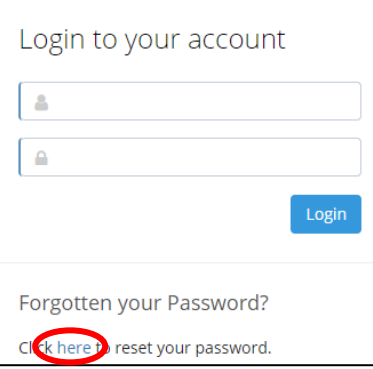

3. Enter your email address in the field provided (If you have more than one child, it will ask you which child you wish to change the password for). If the correct email has been entered, an email will be sent to you with a login code and a prompt to Login and reset your password.

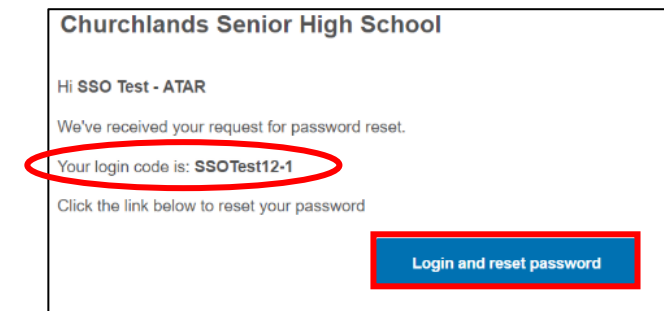

#### Please Note: The school will not have a copy of your password

4. Students results from the Semester 1 report and the previously advertised pre-requisites have been uploaded into SSO.

You will only be able to select subjects for which pre-requisites have been met. These will be coded with a green symbol.

Subjects coded with an amber symbol are not suitable as the pre-requisites have not been met and the student likely does not have the required background, skill or understandings to be successful. If a student has results close to the pre-requisite, it is possible to click on an amber subject and a pop up box opens which requires you to send a request to the Head of Learning Area (HOLA) with a reason and evidence about why the student would be successful in this subject. Please allow up to two (2) days for the request to be processed.

# $\begin{array}{ccc} \mathbf{\hat{U}} & \mathbf{\hat{U}} & \mathbf{\hat{U}} \\ \mathbf{\hat{U}} & \mathbf{\hat{U}} & \mathbf{\hat{U}} \\ \mathbf{\hat{U}} & \mathbf{\hat{U}} & \mathbf{\hat{U}} \\ \mathbf{\hat{U}} & \mathbf{\hat{U}} & \mathbf{\hat{U}} \\ \mathbf{\hat{U}} & \mathbf{\hat{U}} & \mathbf{\hat{U}} \\ \mathbf{\hat{U}} & \mathbf{\hat{U}} & \mathbf{\hat{U}} \\ \mathbf{\hat{U}} & \mathbf{\hat{U}} & \mathbf{\hat{U}} \\ \mathbf{\hat{U}} & \mathbf{\hat{U}} & \mathbf{\hat{$

You will need to log back into SSO and select the subject. It will now appear green.

**If approved If not approved**

You will need to log back into SSO and select another subject where the pre-requisite has been met. If the student meets the prerequisite by the end of the year, there may be an opportunity to select the subject if it can meet the constraints of the timetable.

- 5. If you do need help with the process or need the advice of a Counsellor, a 15-minute appointment slot can be booked from within SSO. These appointments will be available at different times from Tuesday 3<sup>rd</sup> August to Thursday 5<sup>th</sup> August, 2021 and the subject selection process would be completed at this meeting. Both the parent and student should attend this meeting.
- 6. The above steps should help you log on and complete the process with relative ease. If you are experiencing difficulties following these steps to log on, please email Madonna Fernandes at [mfernandes@churchlands.wa.edu.au](mailto:mfernandes@churchlands.wa.edu.au)
- 7. Should you have any questions relating to the Subject Selection Process, please email [sso.help@churchlands.wa.edu.au](mailto:sso.help@churchlands.wa.edu.au)
- 8. Good luck and enjoy sharing this experience with your children as they plan their post schooling goals.

Carlee Ingleson Associate Principal Senior Secondary